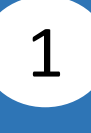

Log in to Corporate Cyberbanking

Log in to Corporate Cyberbanking

Scan to download the **BEA Singapore Mobile Banking Application**.

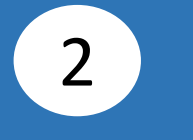

Select **Singapore (SG) Corporate Banking**.

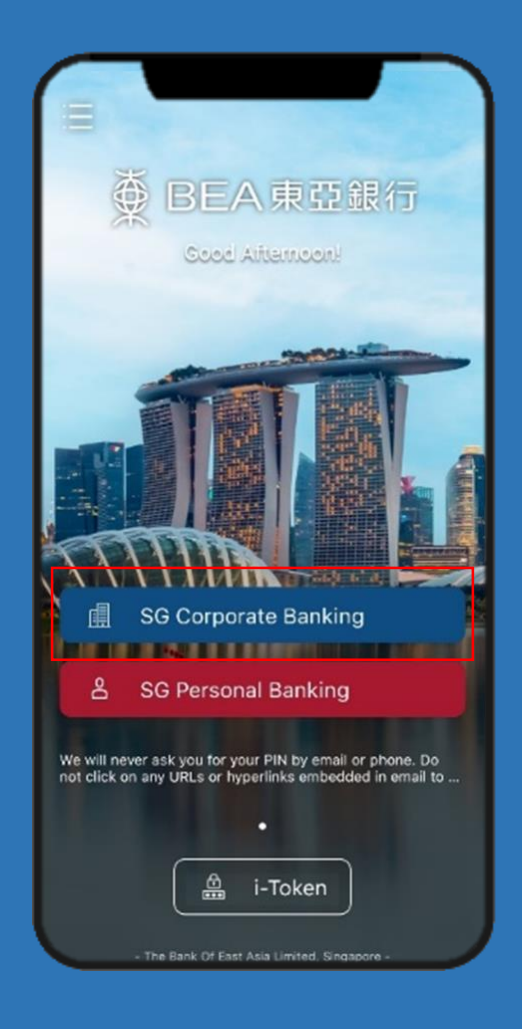

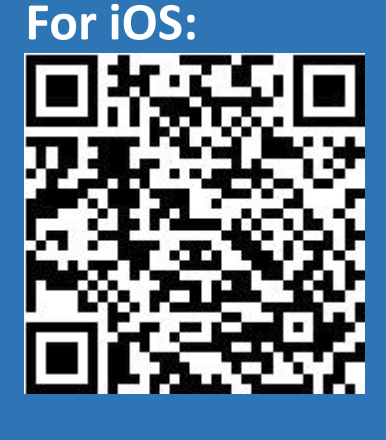

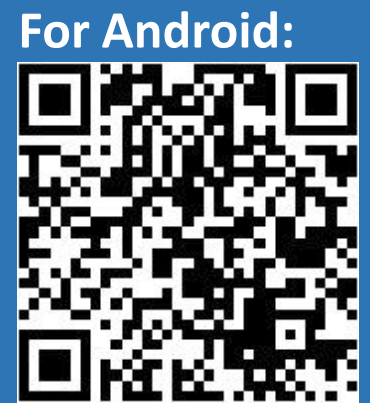

Enter **Cyberbanking Account Number** and **Change i-Token Personal Identification Number (PIN)**. Click **Login**.

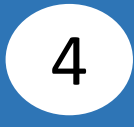

Click **Agree** after reading the **Digital Security Awareness**.

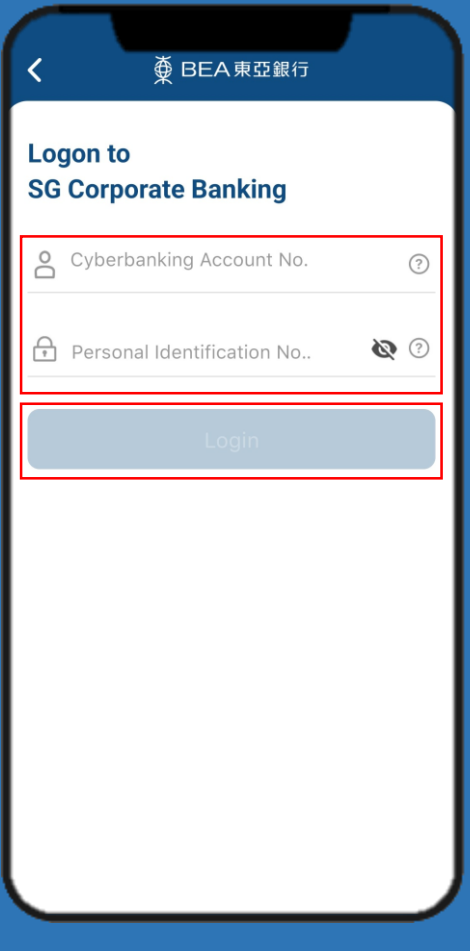

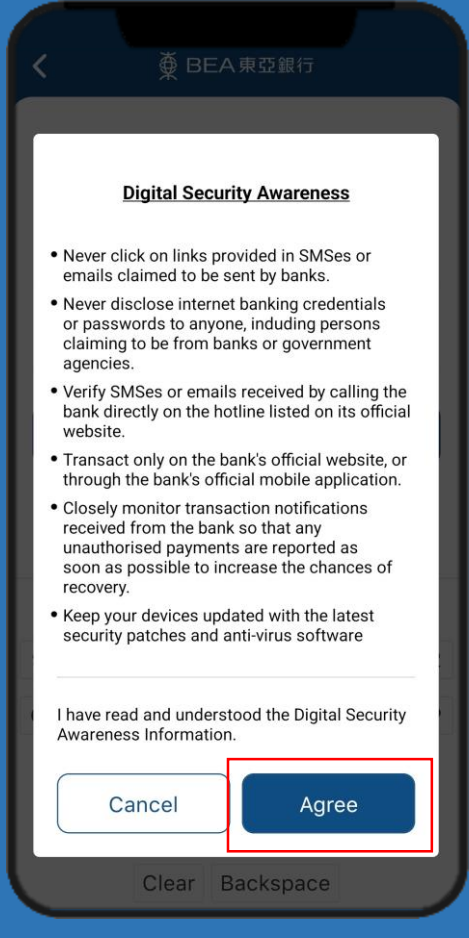

3

## **5a** Enter the 6-digit Short Message (5b) **Service (SMS) One Time Password (OTP)\***, then click **Verify**.

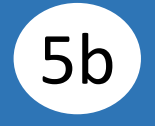

## Enter your **i-Token PIN#** , then click **Confirm**.

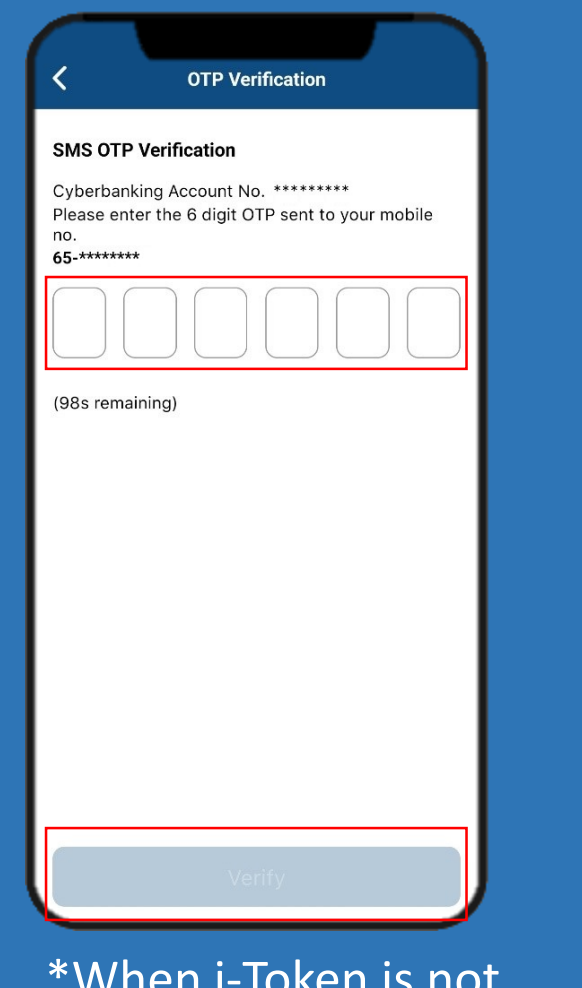

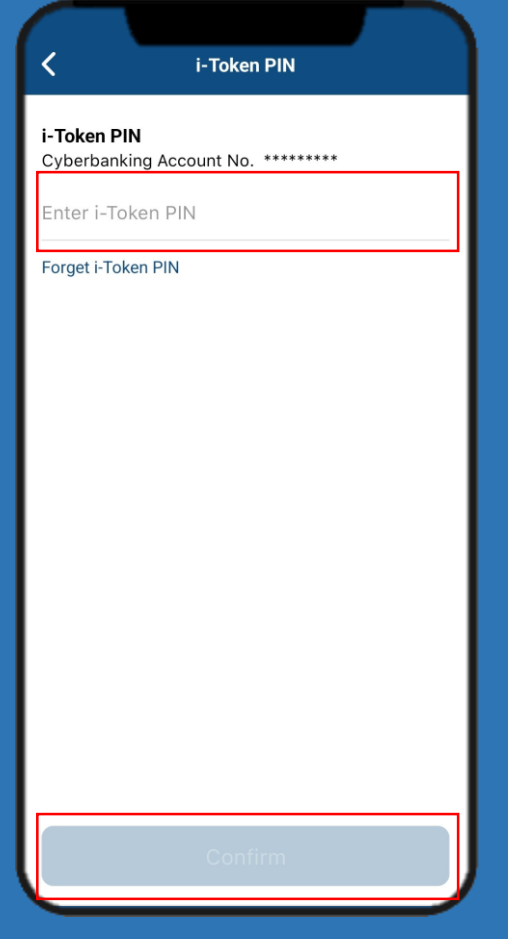

Log in to Corporate Cyberbanking

Log in to Corporate Cyberbanking

\*When i-Token is not registered.

**#**When i-Token is registered.

## The Corporate Cyberbanking Homepage is displayed.

6

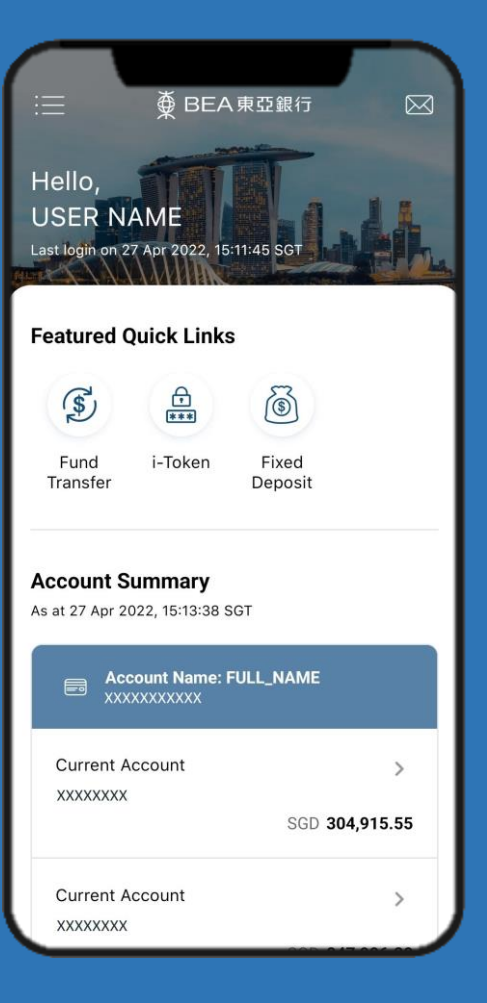